# Bluetooth®機能を利用する

Bluetooth®対応の携帯電話などと接続して通信を行ったり、ヘッド セットなどのハンズフリー機器と接続して利用できます。

- 2 こんなときは
- Q. Bluetooth®機能を利用できない
- A. 機内モードではありませんか。機内モードを設定すると、 Bluetooth®機能は無効になります。機内モードを設定した あと、再度Bluetooth®機能を有効にすることができます。

### Bluetooth®機能利用時のご注意

送受信したデータの内容によっては、互いの機器で正しく表示さ れないことがあります。

### Bluetooth®機能でできること

Bluetooth®機能は、パソコンやハンズフリー機能などの Bluetooth®機器とワイヤレス接続できる技術です。次のようなこと ができます。

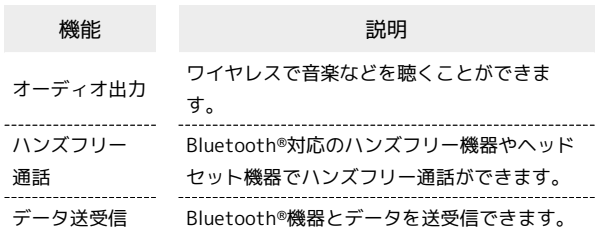

Bluetooth®機能を有効にする

### $\overline{1}$

ホーム画面を上にフリック/スワイプ → ● (設定)

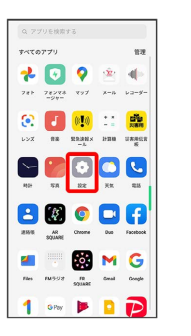

 $\overline{2}$ 

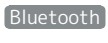

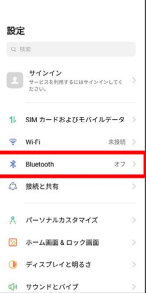

※ Bluetooth®設定画面が表示されます。

## $\overline{\mathbf{3}}$

 $\leftarrow$  Bluetooth Rivino

**Bluetooth** (● 表示)

Bluetooth®機能が有効になります。

- · Bluetooth をタップするたびに、有効( ) /無効( ) が切り替わります。
- ほかの機器で表示される本機の名前を変更 する

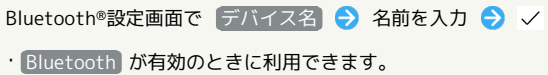

#### Bluetooth®機能利用時のご注意

#### 接続について

本機は、すべてのBluetooth®機器とのワイヤレス接続を保証す るものではありません。また、ワイヤレス通話やハンズフリー通 話のとき、状況によっては雑音が入ることがあります。

#### データ送受信について

送受信したデータの内容によっては、互いの機器で正しく表示さ れないことがあります。

#### Bluetooth®機器をペア設定する

近くにあるBluetooth®機器を検索し、本機にペア設定します。ペア 設定したBluetooth®機器には簡単な操作で接続できます。

・あらかじめ、本機およびペア設定するBluetooth®機器の Bluetooth®機能を有効にしておいてください。

#### $\overline{\mathbf{1}}$

#### ホーム画面を上にフリック/スワイプ → ● (設定)

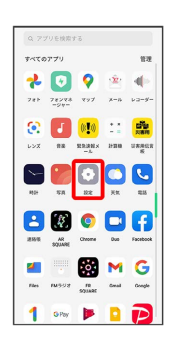

#### $\overline{2}$

#### Bluetooth

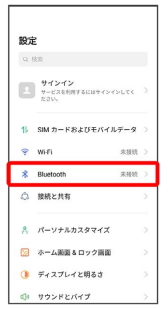

**※** Bluetooth®設定画面が表示されます。

・「使用可能なデバイス」欄に、近くにあるBluetooth®機器が表示 されます。

### $\overline{\mathbf{3}}$

ペア設定する機器をタップ 画面の指示に従って機器を認証

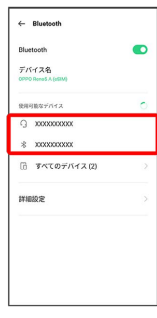

**※** Bluetooth®機器が本機に登録されます。

・ペア設定する機器によって、認証方法が異なります。

### ペア設定済みのBluetooth®機器と接続する

あらかじめ、本機およびペア設定するBluetooth®機器の Bluetooth®機能を有効にしておいてください。

### $\overline{\mathbf{1}}$

ホーム画面を上にフリック/スワイプ● ◎ (設定)● Bluetooth

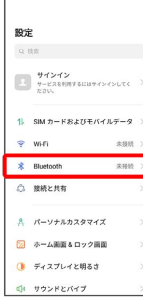

Bluetooth®設定画面が表示されます。

・「ペアリングされたデバイス」欄に、ペア設定済みの Bluetooth®機器が表示されます。

## $\overline{2}$

機器をタップ

| Bluetooth<br>デバイス名<br>COPO RoneS A (cGIA) | $\blacksquare$ |
|-------------------------------------------|----------------|
| ペアリングされたアバイス                              |                |
|                                           | $\odot$        |
| 停用回旋なぜバイス                                 |                |
| * <i>xxxxxxxxxx</i>                       |                |
| □ すべてのデバイス(2)                             | s              |
| DFAB39:37                                 | S              |

※ タップした機器と接続されます。

+ ペア設定済みのBluetooth®機器利用時の操 作

ペア設定した機器の名前を変更する

Bluetooth®設定画面でペア設定した機器の 1 ラ デバイス 名 → 名前を入力 → 保存

· Bluetooth が有効のときに利用できます。

#### ペア設定を解除する

Bluetooth®設定画面でペア設定した機器の 1 2 ペアリング を解除

・ Bluetooth が有効のときに設定できます。

#### Bluetooth®でデータを受信する

#### $\blacksquare$

承認する

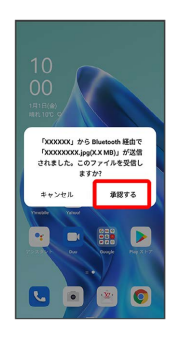

## $\overline{2}$

受信完了後、ステータスバーを下にフリック/スワイプ

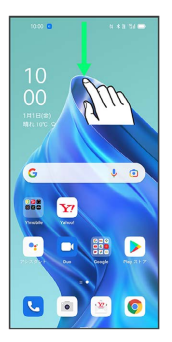

※ 通知バーが表示されます。

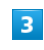

ファイル受信の通知をタップ

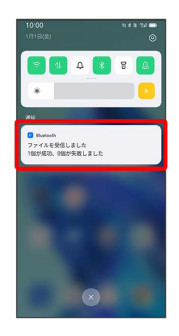

#### $\overline{4}$

受信したデータを選択

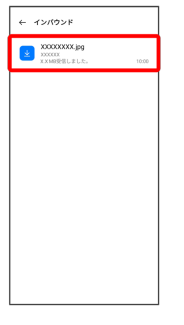

<mark>※</mark> 受信したデータを確認できます。

### Bluetooth®でデータを送信する

連絡先のデータを例に説明します。

## $\overline{\mathbf{1}}$

ホーム画面を上にフリック/スワイプ → ■ (連絡帳)

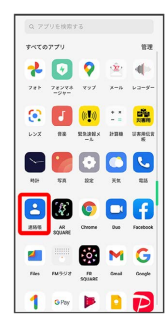

# $\overline{2}$

送信する連絡先をロングタッチ ● <

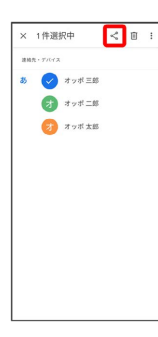

## $\overline{\mathbf{3}}$

Bluetooth

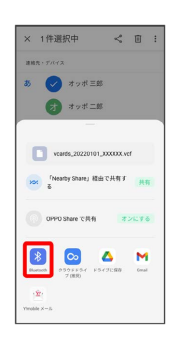

## $\overline{4}$

機器をタップ

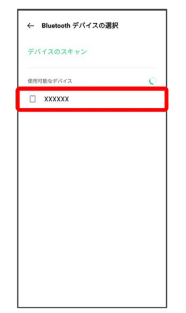

※ データが送信されます。

・確認画面が表示されたときは、画面の指示に従って操作してくだ さい。